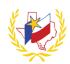

## **How To Create a New User Account on Professional Development**

## To Create a New User Account:

- 1. Go to Valley View's website (www.vviewisd.net)
- 2. Click on "Professional Development Workshops"
- 3. Click on ★ New User (top right hand side of the page)

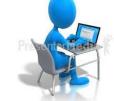

4. **New User Account Profile appears. Complete the profile.** 

| Field                                 | Required | Tips:                                                                                                    |
|---------------------------------------|----------|----------------------------------------------------------------------------------------------------|
| First Name                            | yes      |                                                                                                    |
| Date of Birth                         | yes      | Format MM/DD/YYYY or MM-DD-YYYY                                                                                                    |
| Middle Name                           | no       |                                                                                                    |
| Email                                 | yes      | Some districts may require the district email address to be used.                                                                                                    |
| Last Name                             | yes      |                                                                                                    |
| Password                              | yes      | Password must be between 6 to 12 characters.                                                                                                    |
| Identifier Type                       | yes      | Select from Social Security Number (SSN), Driver's License or Texas Unique ID.                                                                                                    |
| Identifier                            | yes      | Provide the identification number that is associated to the "Identifier Type"  Social Security Number (SSN) - Only provide numbers  Driver's License - Can contain letters and numbers  Texas Unique ID - Must be ten (10) digits |
| Phone                                 | yes      | Format XXX-XXXX                                                                                                    |
| Do you want to receive text messages? | ves      | Standard text message & data rates may apply                                                                                                    |
| Texas Unique ID                       | no       | Some districts may require the State Unique ID to be used                                                                                                    |
| PIN                                   | yes      | PIN will automatically populate to the last 4 digits of you "Identifier", however can be changed.                                                                                                    |
| Agreements                            | yes      |                                                                                                    |

Create Account

A "User Profile" message will display for creating an account with Region One ESC's Professional Development System. Click on Update Profile to complete the Extended Profile \*\* This must be completed before registering for a workshop

5. Extended Profile appears. Complete the profile.

| Field                                             | Required | Tips:                                                                                                    |
|---------------------------------------------------|----------|----------------------------------------------------------------------------------------------------|
| Business Phone                                    | no       | Format XXX-XXX-XXXX                                                                                                    |
| Gender                                            | no       |                                                                                                    |
| Do you currently work in a TEA affiliated school? | no       | If answered "yes", District, Campus and Job Role are required                                                                                               |
| Secondary Email                                   | no       |                                                                                                    |
| Job Role                                          | no       | Select from dropdown                                                                                                    |
| Region                                            | no       | Select from dropdown                                                                                                    |
| District                                          | no       | Select from dropdown                                                                                                    |
| Campus                                            | no       | Select from dropdown                                                                                                    |
| Notification Preferences                          | no       | Select preference for Email and Text notifications                                                                                                    |
| Choose your wireless provider                     | no       | Select from dropdown (If your wireless provider is not in the dropdown click on "Your wireless provider not listed?" Enter the provider and click "Request" |
| Certifications                                    |          | Select any applicable Certifications                                                                                                    |

Save Profile

The Professional Development account is created, and you can now register for a workshop! **Reminder:** To successfully logout, click on "Welcome *Name*", and Logout.